## Check-In/ Check-Out

There are two areas in VIZOR that make it easy for multiple people to work on a ticket or to simplify the process of changing ticket owner

- 1. Go to your homepage
- 2. Click the Help Desk Incidents & Problem Link

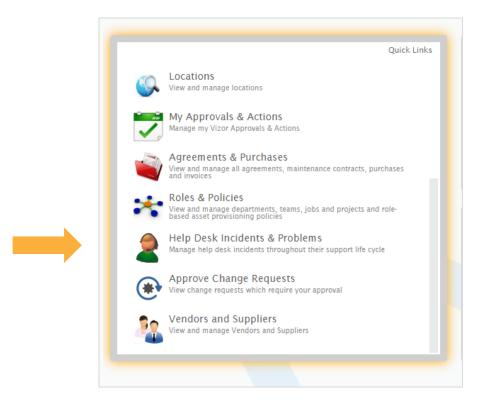

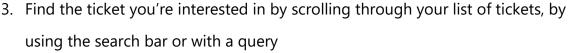

- 4. Open the ticket by clicking on it
- 5. A summary of the ticket with appear. Then, click the history tab.

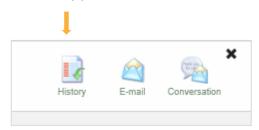

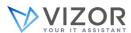

This is where you can see all the modifications made to the ticket, who did them and when they did them

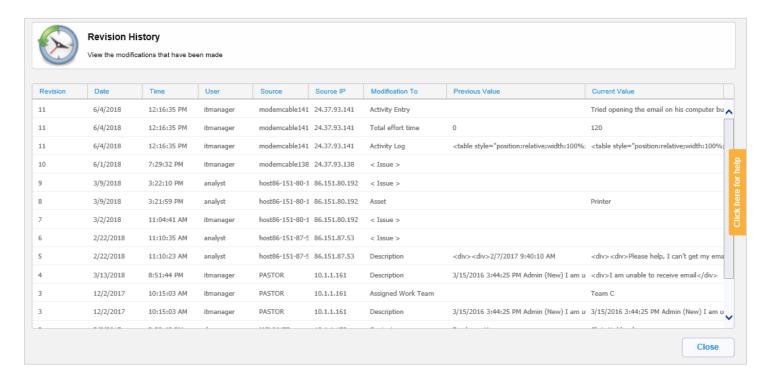

6. Click on the Activity tab in the ticket.

This area tracks the email conversation between the end user and the IT department, ensuring you can see exactly what is happening

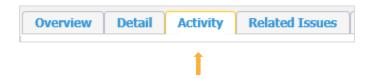

Note: This only works when you set it up in the admin area of VIZOR

7. Use the activity box to add notes for future reference or for another coworker. Please note that you cannot delete any notes once you *Apply* them.

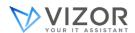

- 8. Press the Apply button
- 9. The area can easily be made visible to the end user if you want to keep them updated. Just click the checkbox

Note: The Activity Tab also contains the timer/stopwatch that can track the time spent on ticket.

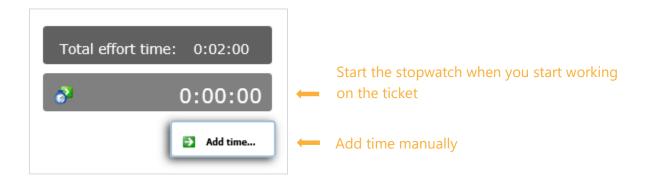

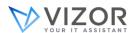